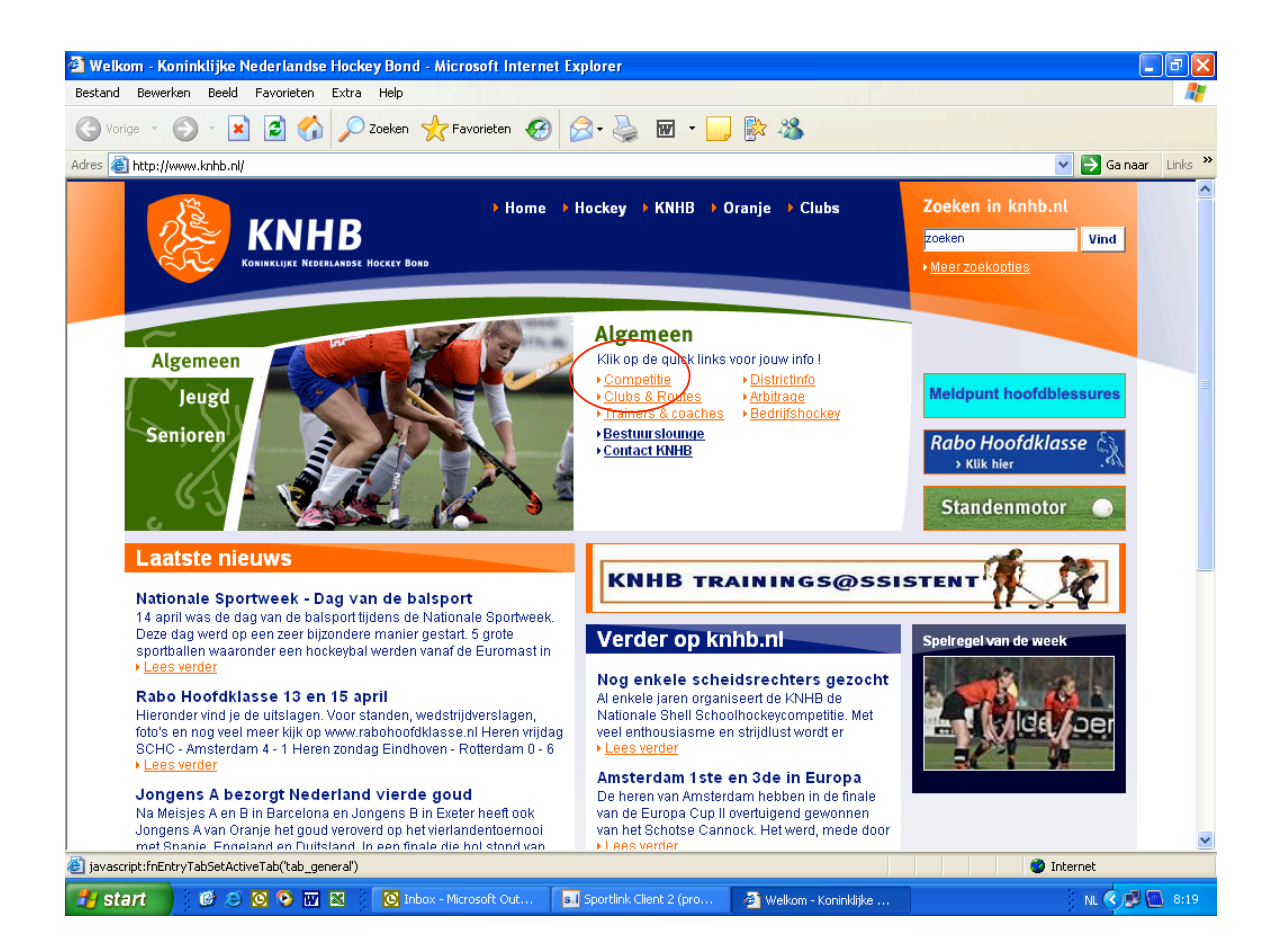

1.Ga via internet www.knhb.nl naar de site van de hockeybond (de algemene pagina, ook wel home page genoemd)

Voor uw gebruiksgemak kunt u, als u op de site bent, deze site toevoegen aan uw Favorieten, zodat u bij volgende bezoeken sneller kunt inloggen. U gaat naar Favorieten (bovenin het scherm) en voegt www.knhb.nl toe aan Favorieten. Bij een volgend bezoek klikt u op Favorieten en daarna op www.knhb.nl.

Het is ook mogelijk de standenmotor etc. als Favoriet op te slaan volgens de bovenvermelde methode.

2. Klik op **Competitie**

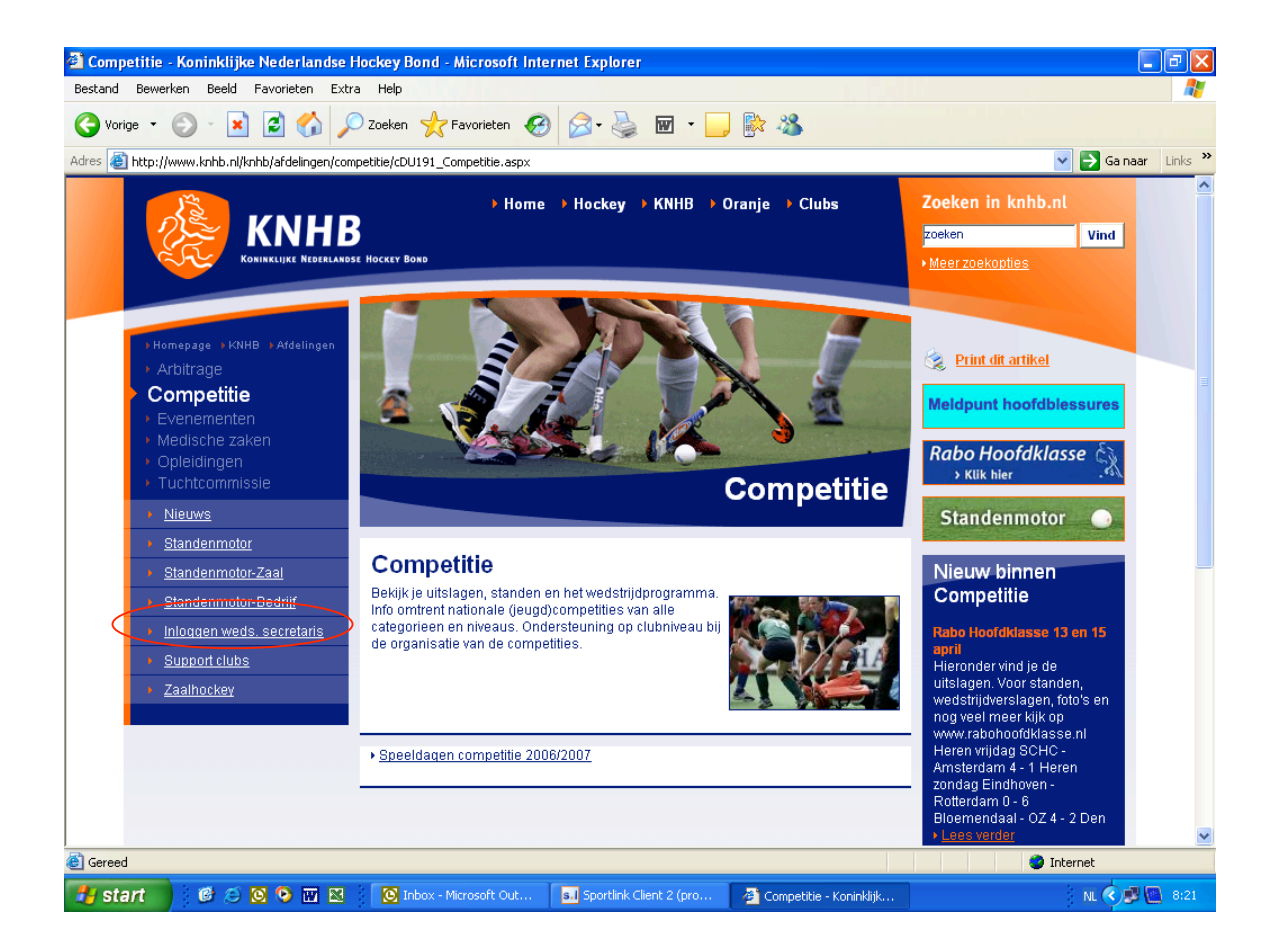

U bent nu in het volgende scherm:

**Inloggen wedstrijd secretaris** (bestemd voor het invoeren van wedstrijdgegevens, tijden, uitslagen etc.). Via deze inlogmogelijkheid komt u bij het eigenlijke inlogscherm.

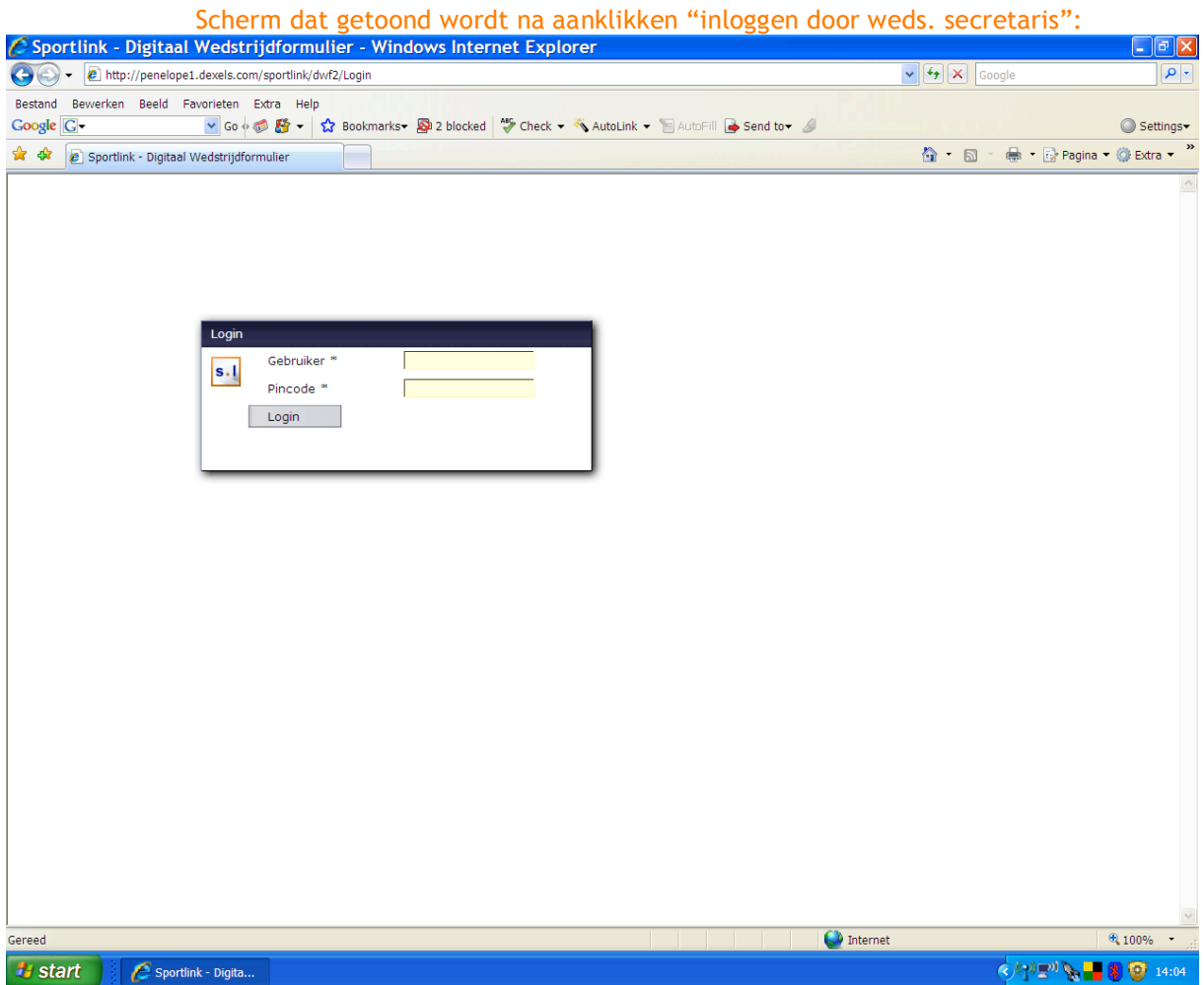

Inloggen geschiedt door de gebruiker ( = clubcode,) en de pincode (door het bondsbureau ter beschikking gesteld aan het verenigingssecretariaat) in te vullen en vervolgens op < enter> te drukken.

Een tweede mogelijkheid is om – na het invullen van de pincode met < TAB> naar de login knop en daarna met < Spatie> of < Enter> in te loggen.

Een derde mogelijkheid is om met de muis e.e.a. aan te klikken.

De gebruiker wordt opgeslagen en wordt bij opnieuw starten weer getoond.

Na het inloggen verschijnt dit scherm:

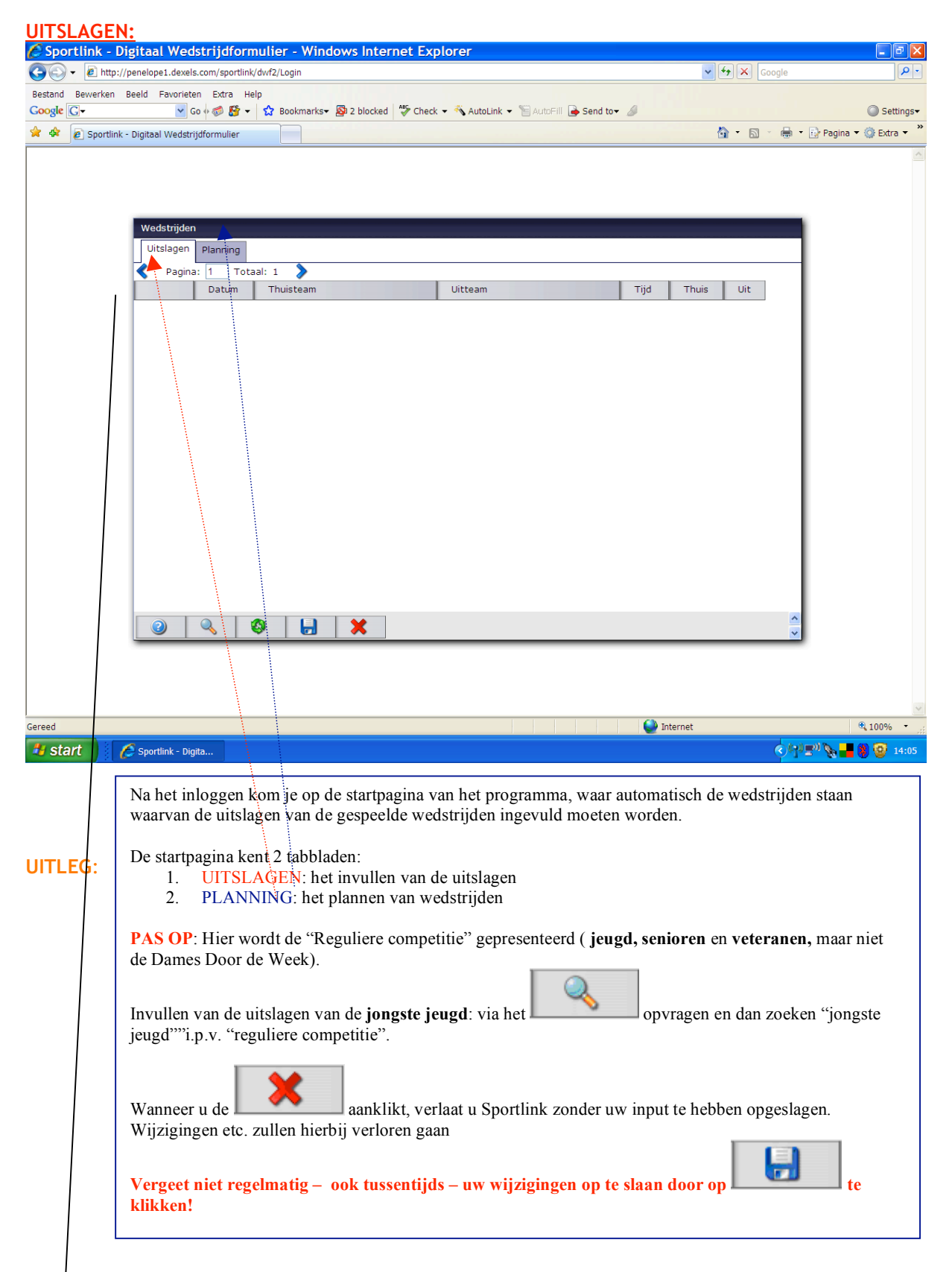

Voor een totaaloverzicht van in te voeren uitslagen per speeldag vervangt u de competitiesoort door een  $\vdash$ . U kunt dan in één keer alle uitslagen voor die datum invoeren. Deze methodiek kan ook worden toegepast voor de planning.

Noot: Bij alle tabbladen is een bladerfunctie ( < >) voor meerdere pagina's opgenomen.

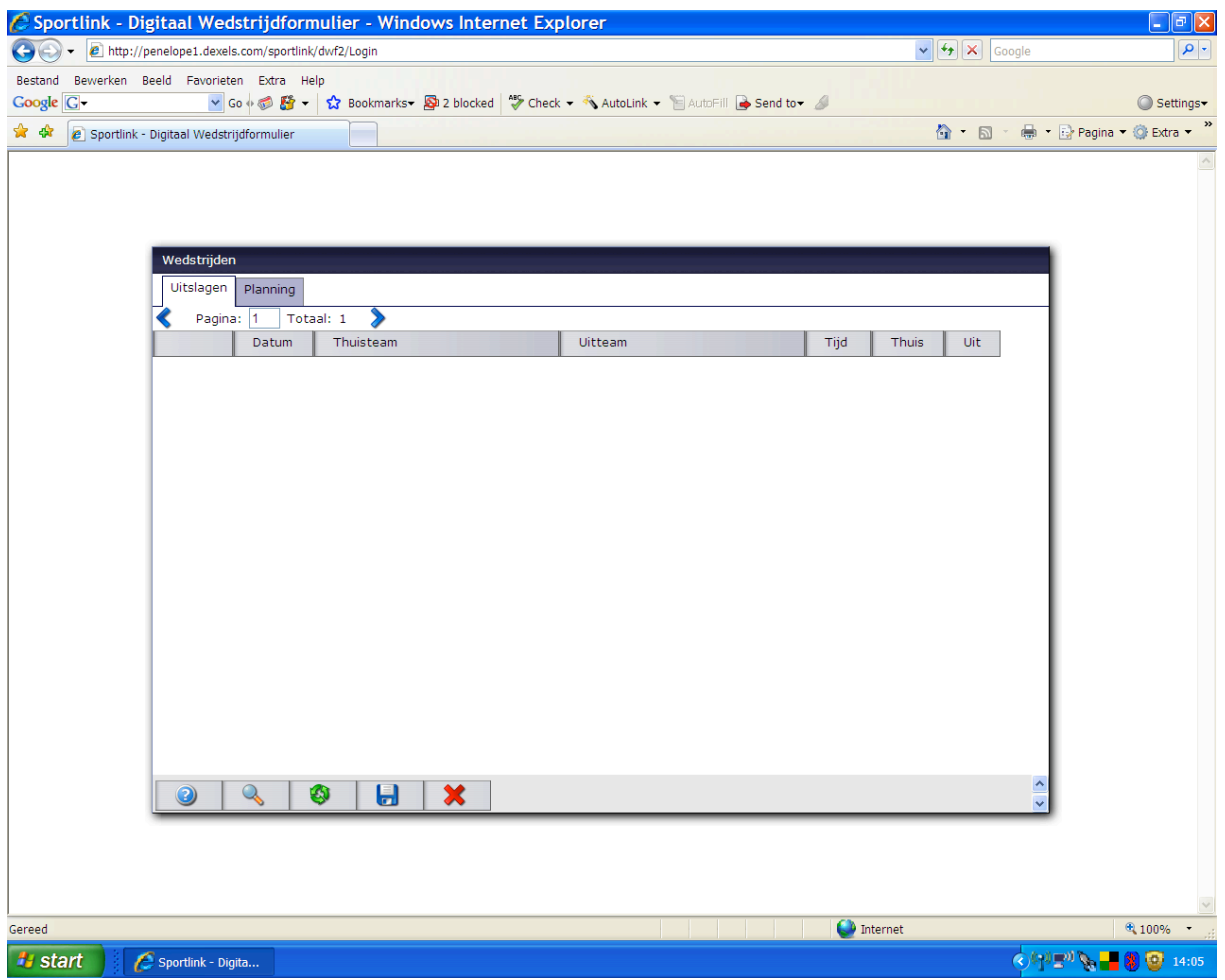

Wanneer een verkeerde uitslag is ingegeven dient (na maandagavond 1900 uur) de in te voeren winner is a conserver management over the management over any extreme cover.<br>Wijziging met het wedstrijdnummer te worden doorgegeven aan de afd. competitie van de KNHB tel: 030- 7513434 of mail : sophia.schippers@knhb.nl. **Het wedstrijdformulier is leading.**

De zg. cache tijd ( de tijdsduur tussen het invoeren van uw gegevens en de presentatie op de site) is teruggebracht tot ca 2 uur.

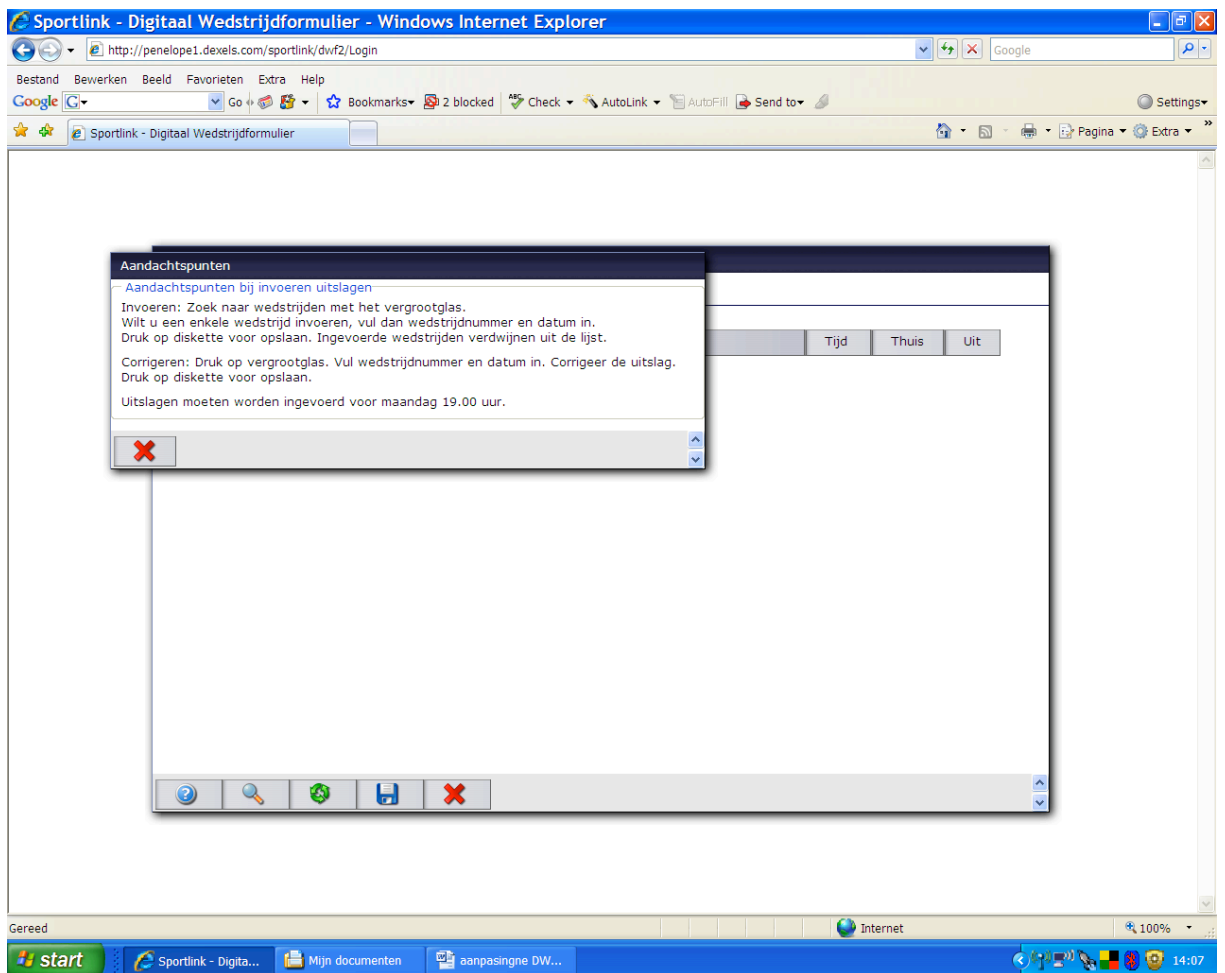

De aandachtspunten (help) bij uitslagen kunnen worden opgeroepen door het aanklikken van

Dit subscherm verdwijnt weer door het aanklikken van

 $\mathbf 2$ 

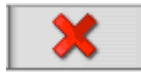

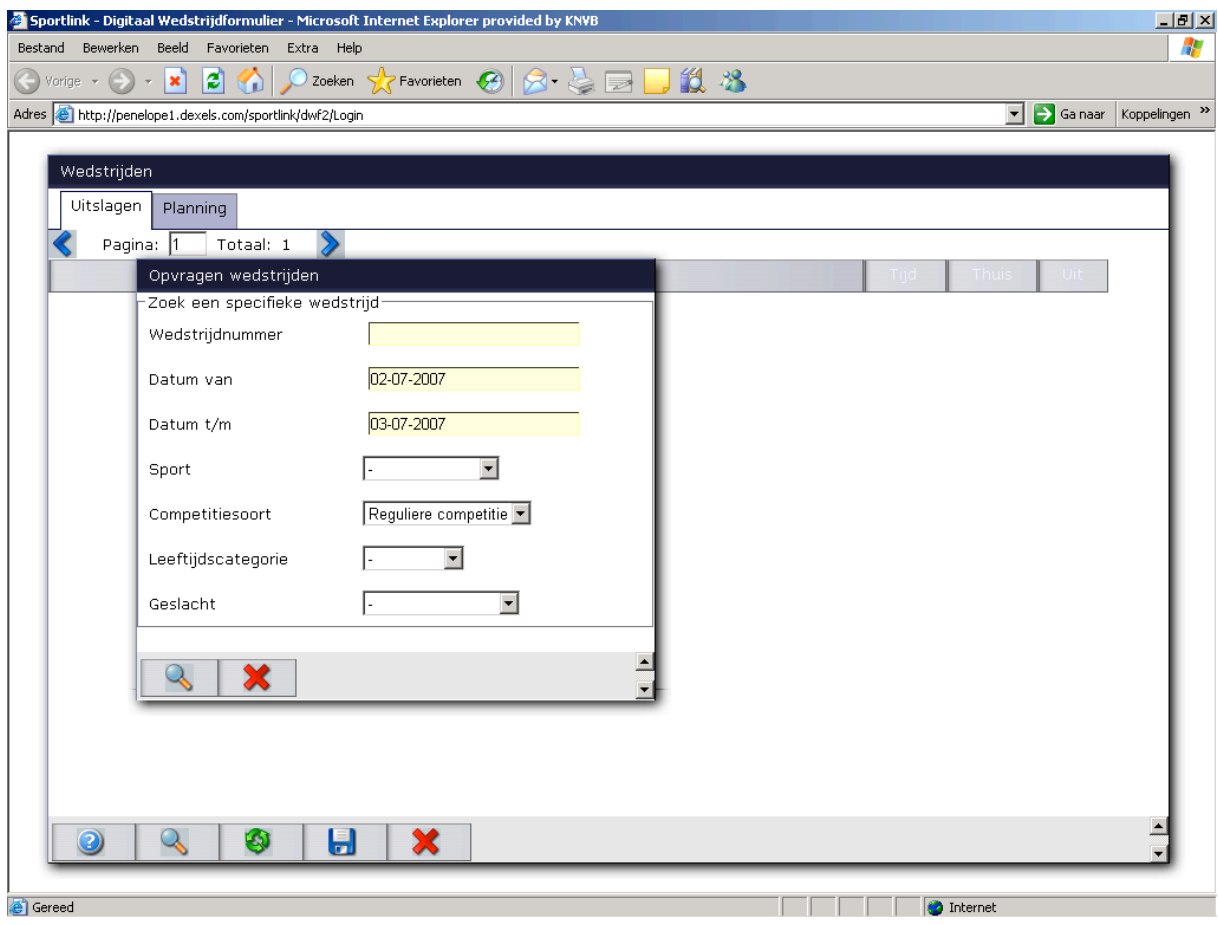

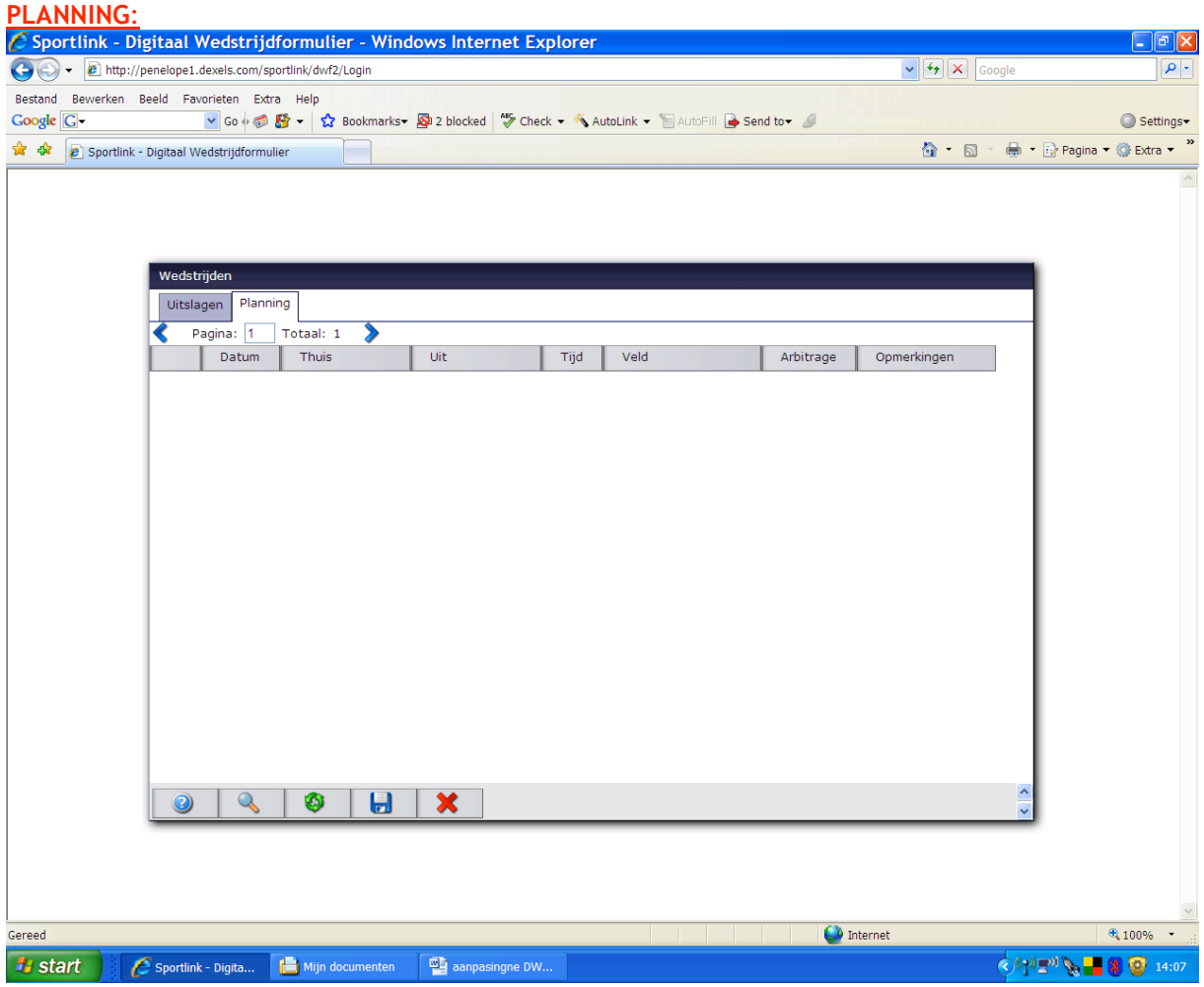

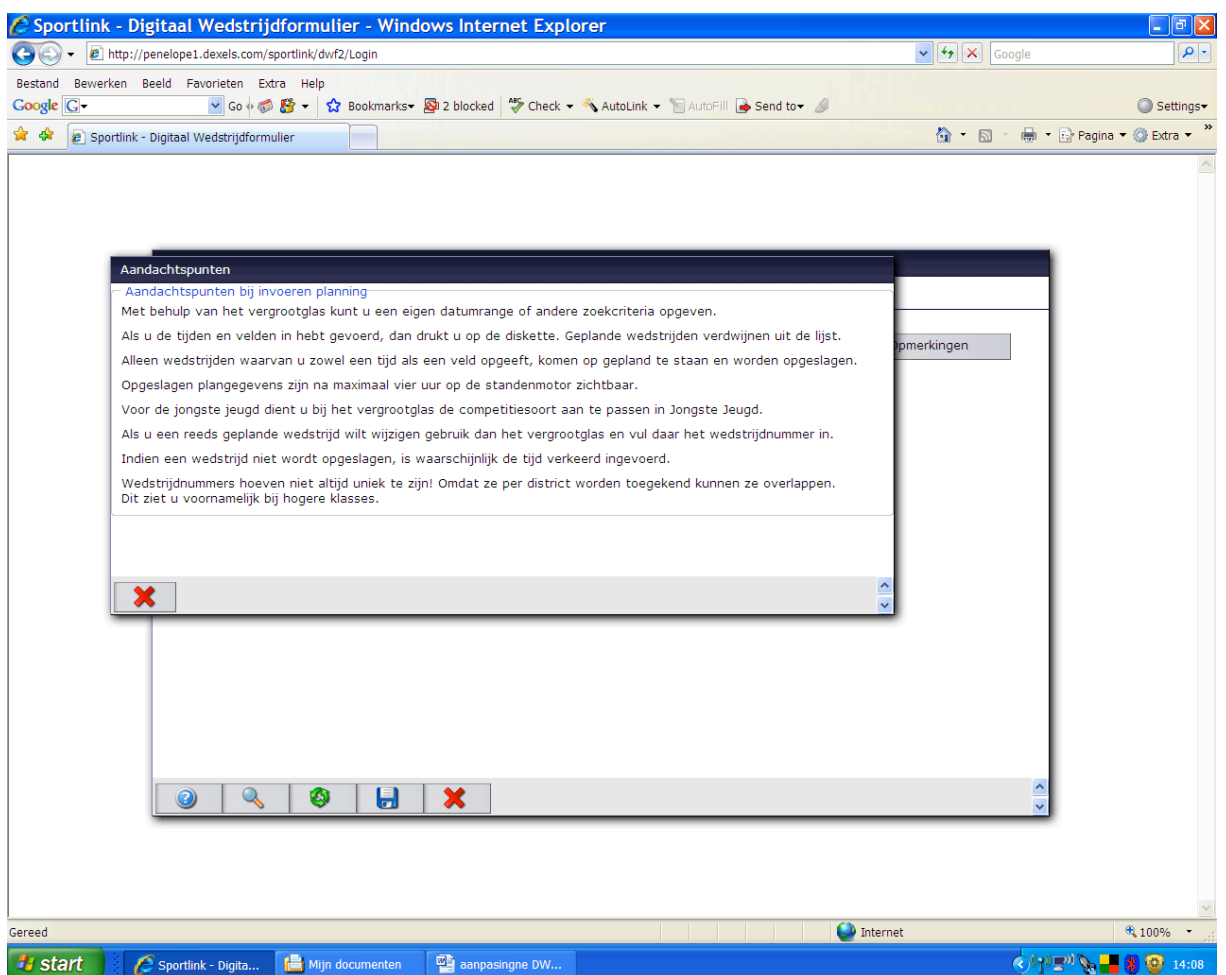

De aandachtspunten (help) bij planning kunnen worden opgeroepen door het aanklikken van het

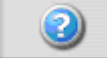

Bij de planning geeft het datumtraject standaard vandaag tot vandaag + 2 weken

Dit subscherm verdwijnt weer door het aanklikken van

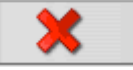

Een wedstrijd mag na overeenstemming tussen beide clubs en **NA** toestemming van de competitieleiding vooruit worden gespeeld.

Bondscompetitie: afd. competitiezaken KNHB 030-7513433 Districtscompetitie: districtskantoor van het district

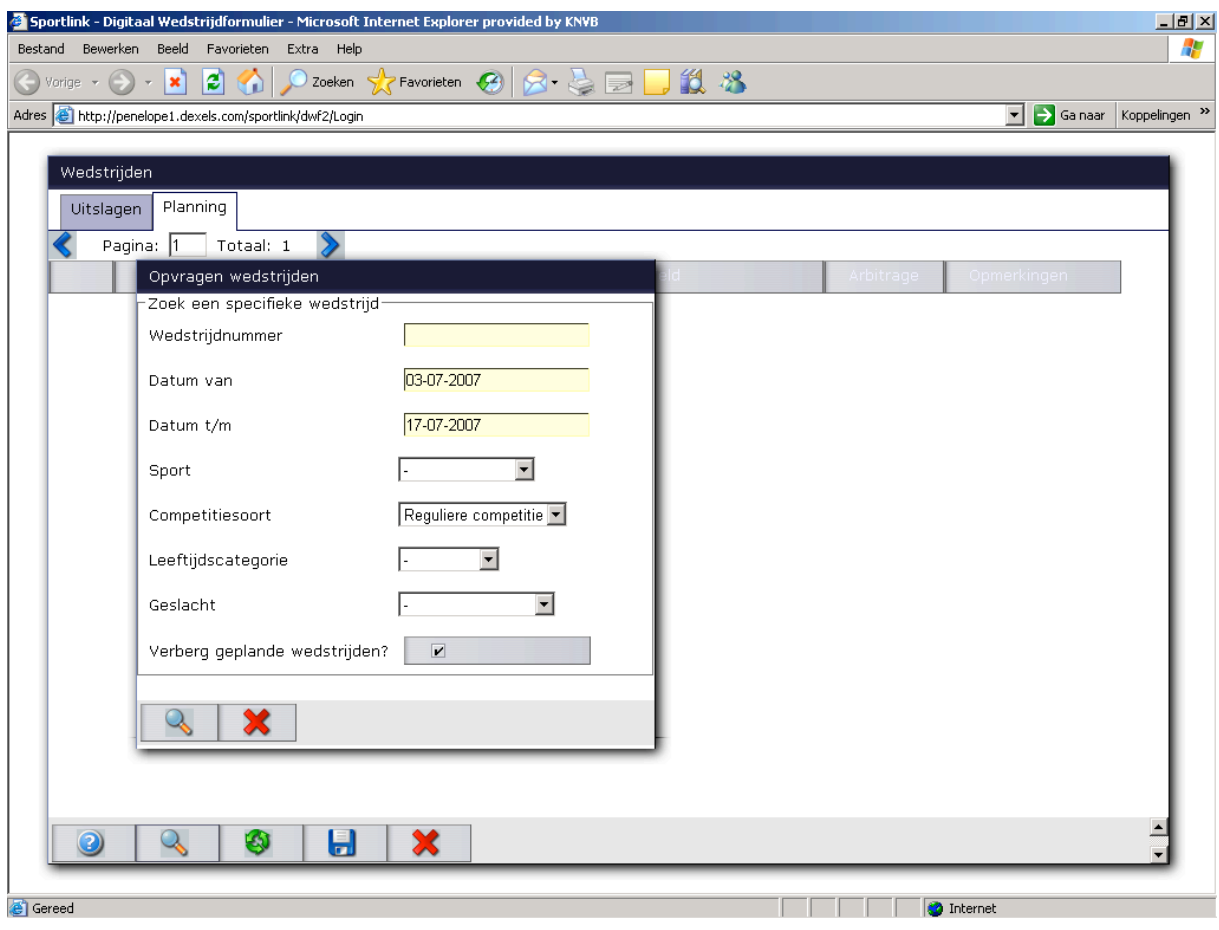

STANDENMOTOR:<br>2 Standenmotor - Koninklijke Nederlandse Hockey Bond - Microsoft Internet Explorer provided by Ki <u> 대리지</u> Bestand Bewerken Beeld Eavorieten Extra Help -IC ● Vorige • → • ■ 2 ↑ P Zoeken ☆ Favorieten ● ヌ - ■ 四 ・■ 以 名 Adres a http://www.knhb.nl/knhb/afdelingen/competitie/standenmotor/cDU437\_Standenmotor.aspx?strFilter=c3RyS2luZElkPURFRkFVTFRFQ09NUEVUSVRJT04mc3RyQ2x1\ = 3 Ga naar Koppelingen >> ਢ ▶ Home ▶ Hockey ▶ KNHB ▶ Oranje ▶ Clubs Zoeken in knhb.nl **KNHB Vind** Vind zoeken Meer zoekopties **EXNHR** EAfdelinge **Print dit artikel** Arbitrage **Competitie** Competitie **Meldpunt hoofdblessure Standenmotor Rabo Hoofdklasse** Opleidingen Zoeken op: Club & team | Competitie & Poule Nieuws<sub>-11</sub> Standenmotor Kies club, doelgroep & geslacht: Standenmotor Nieuw binnen Standenmotor-Zaal Club - Kies Club Ŀ Competitie Standenmotor-Bedrijf □ Wedstrijdsecretaris (volledige club informatie) Inloggen weds, secretaris Rabo Hoofdklasse 16 en 18 Soort - Kies Soort - $\overline{\phantom{a}}$ Support clubs Vriidagavond speelden de wijdagavorid speelderi de<br>heren een volledige ronde.<br>De wedstrijd Bloemendaal -- Kies Doelgroep  $\boxed{\bullet}$  - Kies M/V -Doelgroep:  $\overline{\phantom{a}}$ Zaalhockey Sc wedding bloomendam<br>SCHC werd live uitgezonden<br>op Sport 1 en in  $\Box$  Gegevens opslaan voor een volgend bezoek pp Spon Terrin<br>samenvatting bij de NOS.<br>Zondag zijn er twee uitslagen en standen | programma | schema | televisiewedstrijden, namelijk de heren- en ook de<br>dameswedstrijd Amsterdam Lees verde Meer nieuwe pagina's  $\overline{\phantom{0}}$ **THE OF Internet A** Gereed

Om overzichten (in Excel) op te halen, ga je via de KNHB site (www. knhb.nl), Competitie naar de Standenmotor.

Bij de standenmotor zijn 2 keuzemogelijkheden: Zoeken op: Club & team of Competitie & Poule

## Club en Team:

- 1. Voer achter Club; de clubnaam in door het driehoekje (drop down menu) rechts van de kolom Club aan te klikken en vervolgens de club te selecteren.
- 2. Nu volgt er een keuze mogelijkheid:
	- **a.** Wanneer de kolom "Wedstrijdsecretaris" (volledige club informatie) wordt aangeklikt, kan gekozen worden uit 3 opties:
		- 1. uitslagen
		- 2. programma
		- 3. standen

Na het kiezen van een van de drie opties, verschijnt het gewenste programma. Dit programma kan met de kalenderopties worden aangepast tot een periode van 27 dagen. Door b.v. bij de optie "programma" telkens een volgende periode van 27 dagen te kiezen, kan een seizoenprogramma/jaarplanning worden verkregen.

U kunt het door u gevraagde bestand opslaan als Excel bestand middels de Excel knoppen zowel boven als onder aan de pagina

Als u uw clubnaam wilt vasthouden dient u de kolom "Gegevens opslaan voor een volgend bezoek" aan te vinken.

Een uitdraai van uitslagen en standen per vereniging is mogelijk door het aanvinken van "wedstrijdsecretaris (volledige clubinfo)"

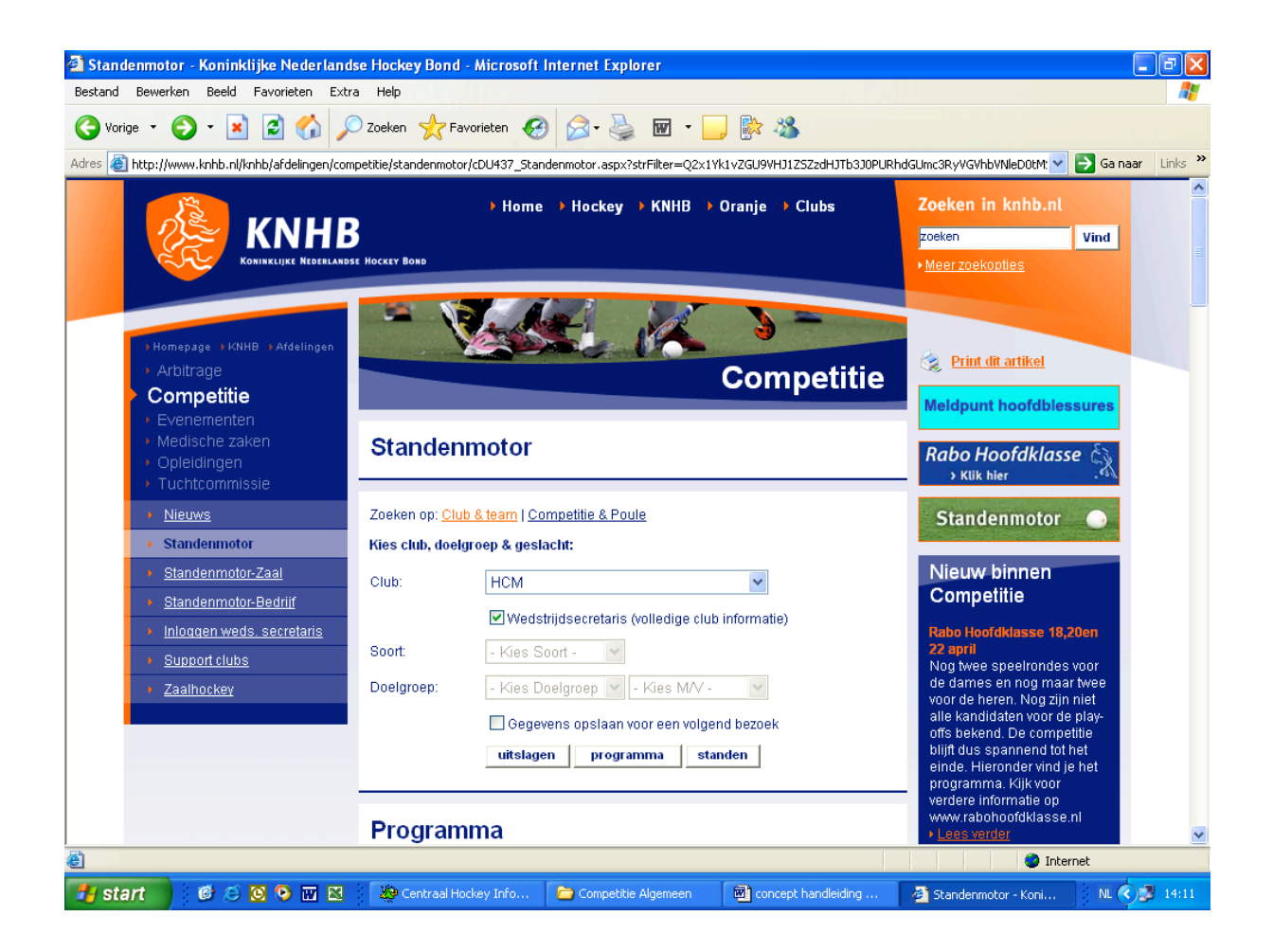

Een uitdraai van programma, uitslagen en standen per vereniging is mogelijk door het aanvinken van "wedstrijdsecretaris (volledige clubinfo)" en de kalender aan te passen voor b.v. een speeldag.

Bij het kiezen van programma is het mogelijk om d.m.v. het aanklikken van de kolom "datum"of "tijd" deze te laten wisselen.

Klikt men in de kolom "team" op een team, dan wordt het gehele programma van dat team gepresenteerd.

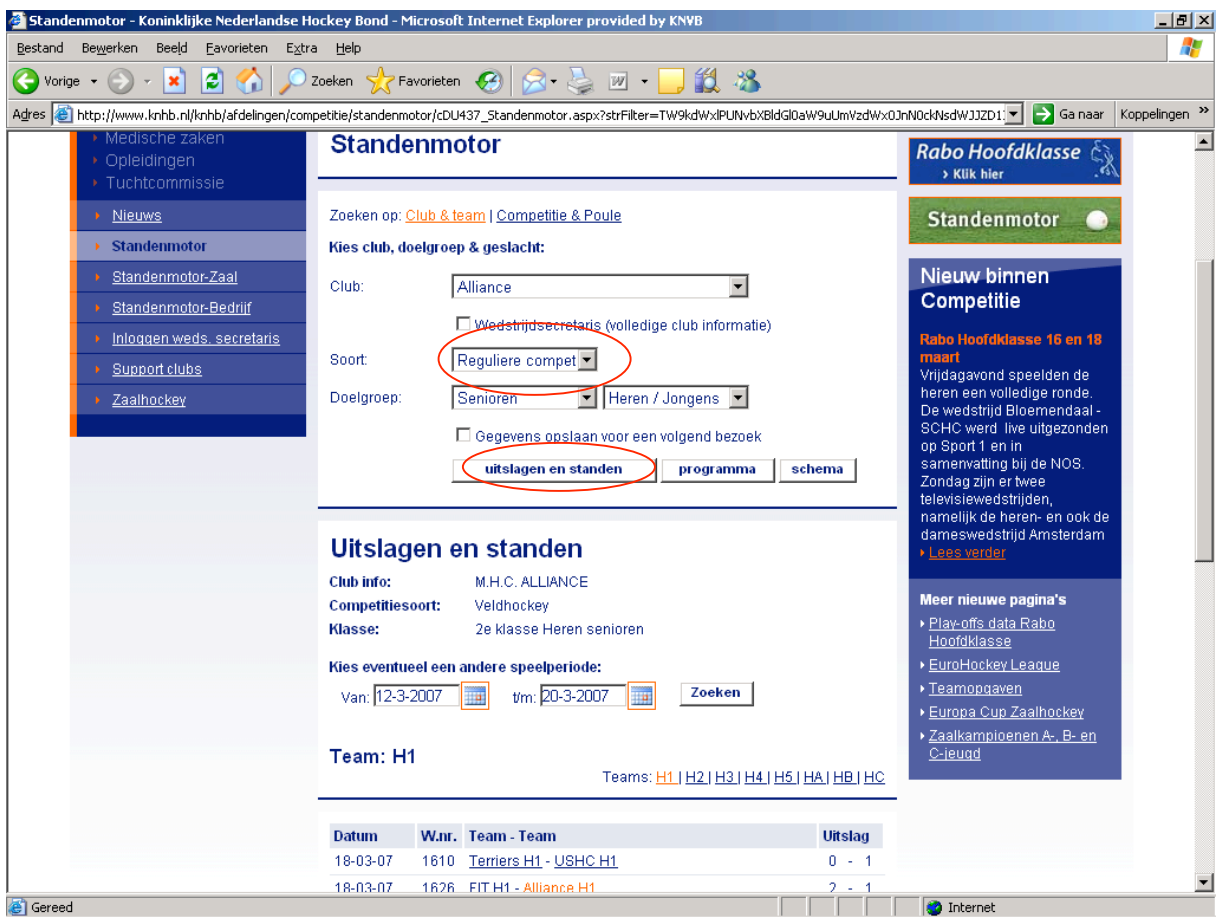

- **b.** Wanneer de kolom "Wedstrijdsecretaris" wordt overgeslagen (niet aangeklikt), moeten – voordat de informatie zichtbaar kan worden gemaakt - een drietal kolommen worden ingevuld:
	- 1. Soort (via het driehoekje (drop down menu) de soort selecteren)
	- 2. Doelgroep ( via het driehoekje (drop down menu) de doelgroep selecteren) en de keuze Heren/jongens of Dames/Meisjes ( via de het driehoekje (drop down menu) selecteren)

Na het selecteren van de bovengenoemde opties komt u wederom in een keuze menu:

- 1. uitslagen en standen
- 2. programma
- 3. schema

Ook hier kan men met behulp van de beide kalenders de periodes wijzigen

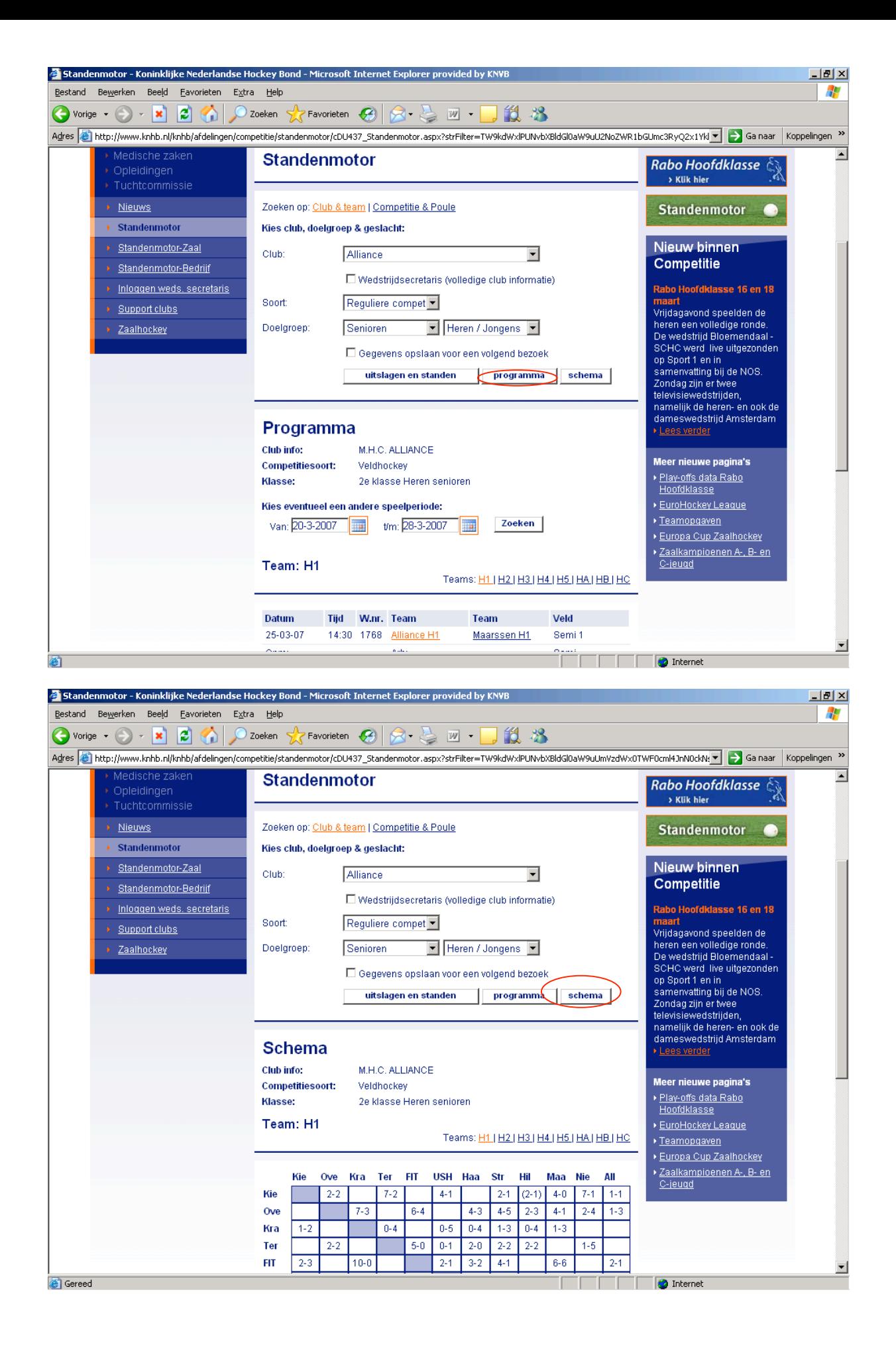